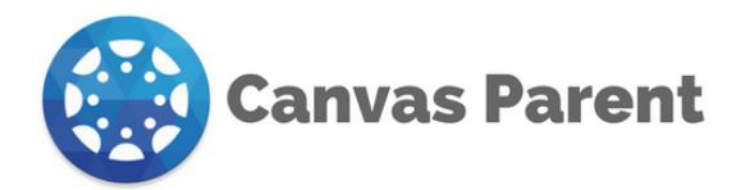

## **Check your child's progress in Canvas!**

- [Watch the Canvas LMS for Parents Video](https://youtu.be/t-5sWZODhY8) or
- Follow step by step directions below
- *Canvas Parent Features- Page 5 of this document*

**STEP 1: GET YOUR CHILD'S PAIRING CODE:** Ask your child to do the following while logged into Canvas using a web browser, NOT the Canvas app <https://gpisd.instructure.com/login/canvas>:

1. Click/tap on **Account** > **Settings**:

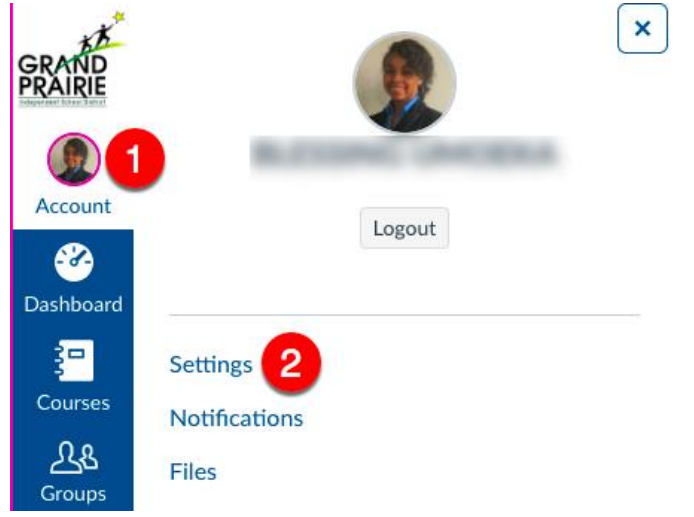

2. Click/tap the **Pair with Observer** button at right:

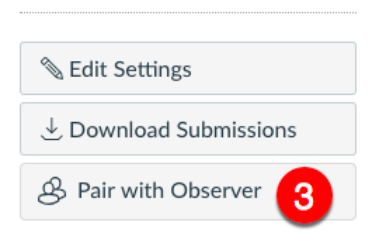

3. Write down the alphanumeric code shown. It is **case-sensitive**! You'll need this to add to YOUR account. Click/tap **OK** when done.

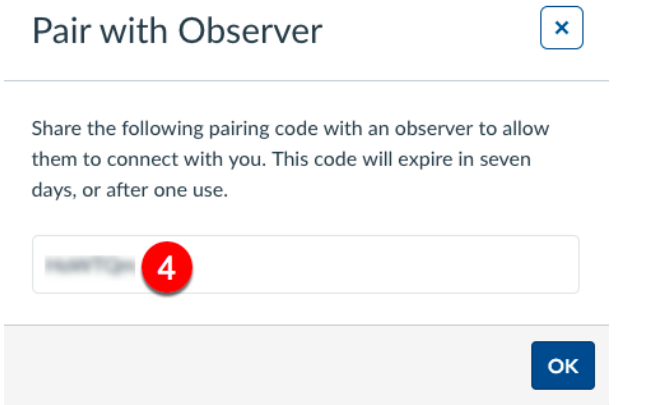

## **STE**

**ACCOUNT SETUP:** First, create an account using the following URL in a web browser:

1. Go to <https://gpisd.instructure.com/login/canvas> and click on **Click Here For an Account**:

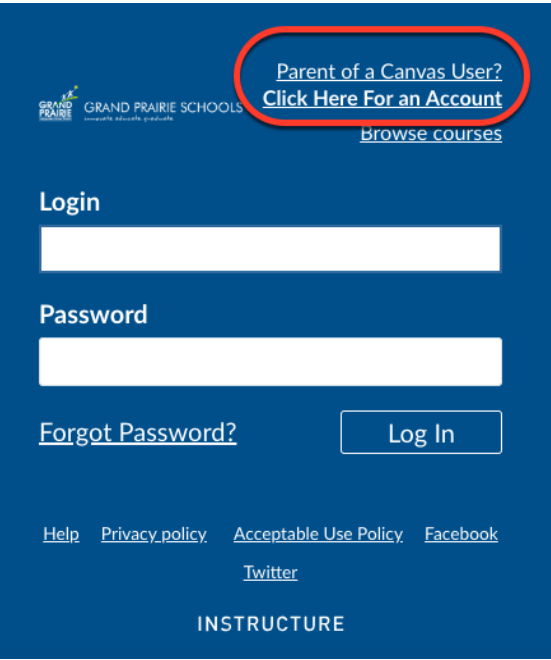

2. Complete the following fields and include the **Student Pairing Code** you wrote down previously. It is case-sensitive! Check the box to agree to the terms, and tap the **Start Participating** button:

## Canvas Parent: Create an Account - Parent App Pairing Code

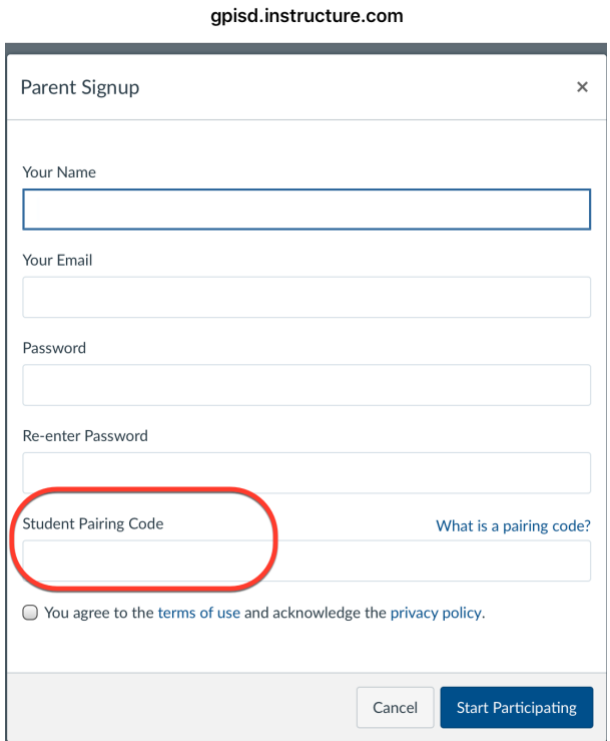

- 3. You'll be logged in immediately to your child's account.
- 4. To add another child, click the **More** menu, then **Settings**:

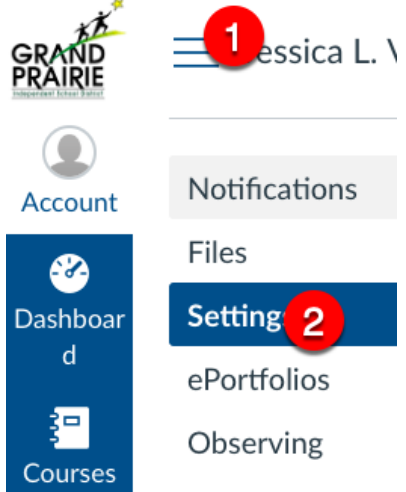

5. Click **Observing**, add the second child's code, and click the add **Student** button. Notice the students being observed are listed at the bottom:

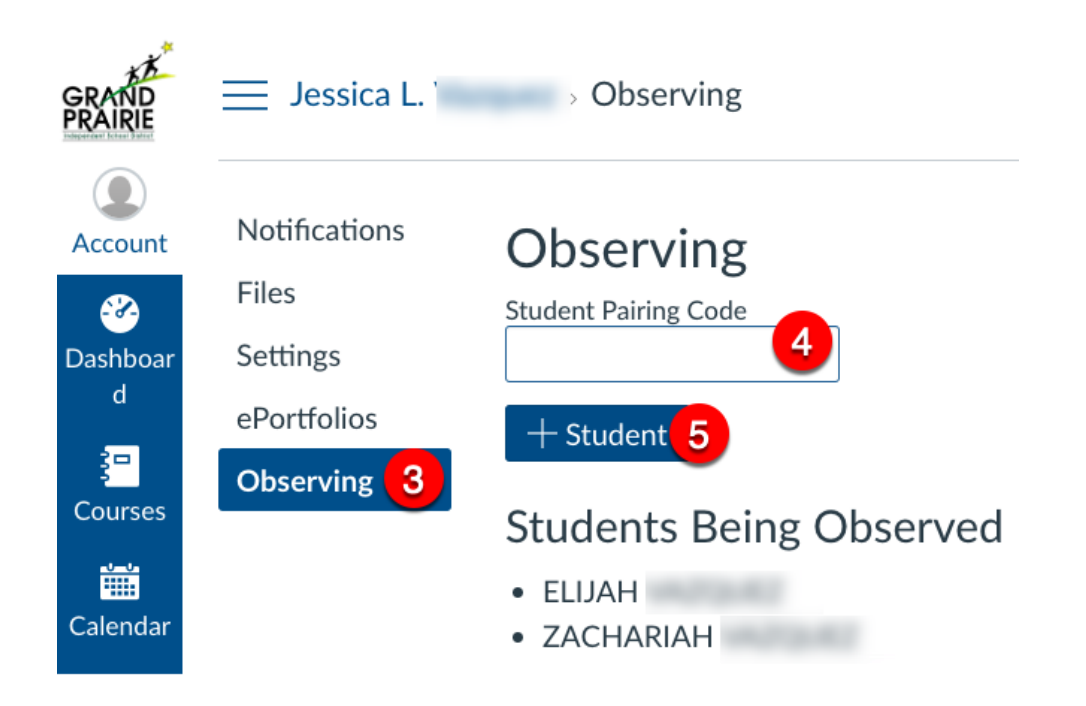

You'll receive an email titled "Confirm Registration: Canvas" from Canvas LMS. You'll be asked to click a link to confirm your registration and accept the user terms of agreement.

**USE THE APP**: Download the **Canvas Parent App** from the App Store or from the Google Play Store to get the best benefits!

1. Open the app and tap **Find my school**:

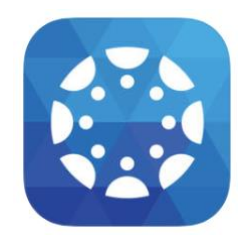

2. Type "grand" to search. Select **Grand Prairie ISD - Parents**.

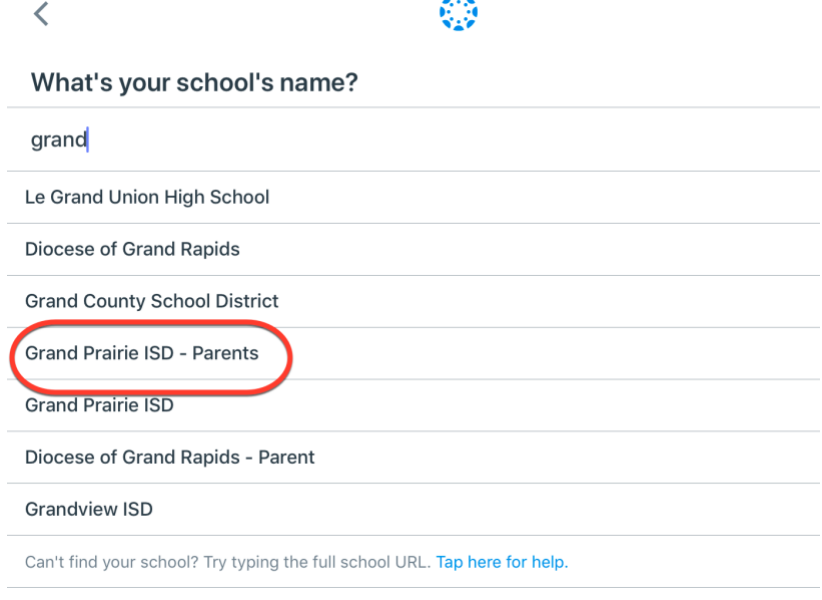

- 3. Login with the credentials you used to create your account!
- [What information can I see about my child in the Parent App?](https://community.canvaslms.com/t5/Canvas-Basics-Guide/What-is-the-Canvas-Parent-app/ta-p/10)
	- As a parent, you have the **Canvas** role of an **observer**. The main use of the observer role is to link a user to a student. Observers cannot submit work on behalf of the students they observe, but they **can see** student grades, assignments, and calendar events.
	- Canvas offers a simple screen for parents that allows them to see a list of their child's courses and current grades. On the far right of your Dashboard, click on the button "View Grades" and you will see a list that includes your child's name, course name, and current grade.
- Parent Pointers: [Understanding Your Child's Canvas Account](https://youtu.be/jqF2oo4O1SE)
- [Canvas Parent iOS Guide](https://community.canvaslms.com/t5/Canvas-Parent-iOS-Guide/tkb-p/parent_ios)
- [Canvas Android Parent Guide](https://community.canvaslms.com/t5/Canvas-Parent-Android-Guide/tkb-p/parent_android)